## **Инструкция по установке и настройке «Планирование РИС 2016»**

## **Для МО/ОО**

1. Для установки РИС необходимо распаковать файл с ПО **install.zip** в отдельную папку (например: c:\Планирование ГИА(ЕГЭ) 2016)

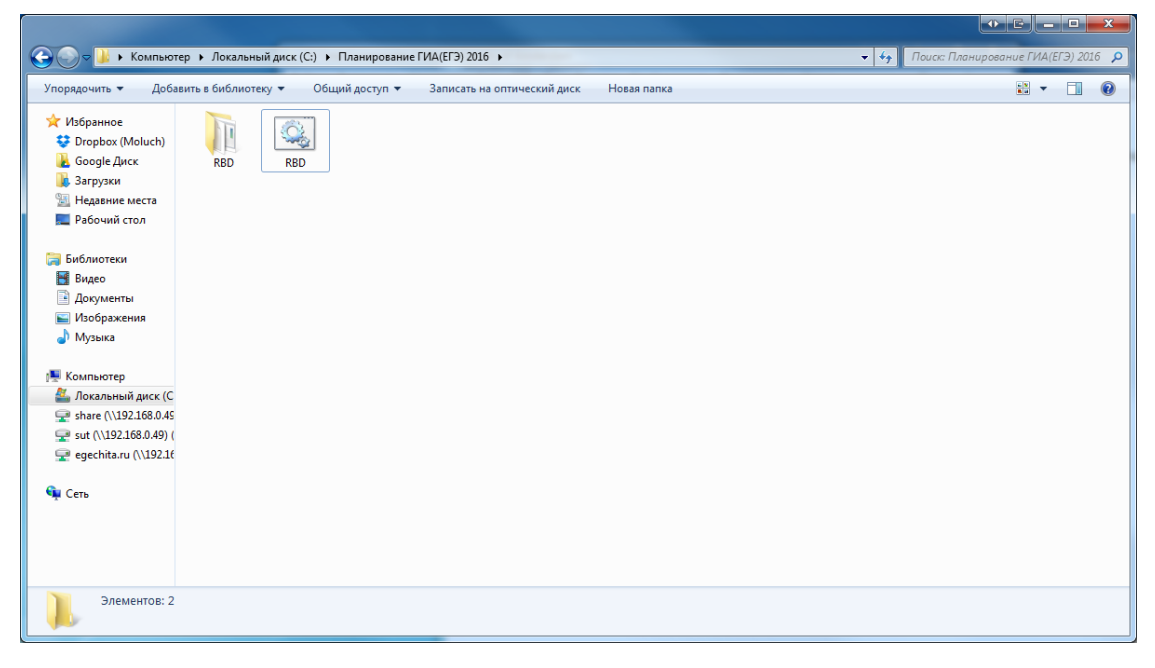

- 2. Запустить файл RBD.bat
- 3. После запуска появится окно «Мастер по загрузке данных(Ключ)»-«Шаг №1. Выбор файла ключа», в котором нужно выбрать файл ключа импорта (данный файл прислан отдельно по защищенному каналу и/или можно скачать в техническом разделе сайта). **После выбора файла-ключа нужно нажать кнопку «Далее»**.

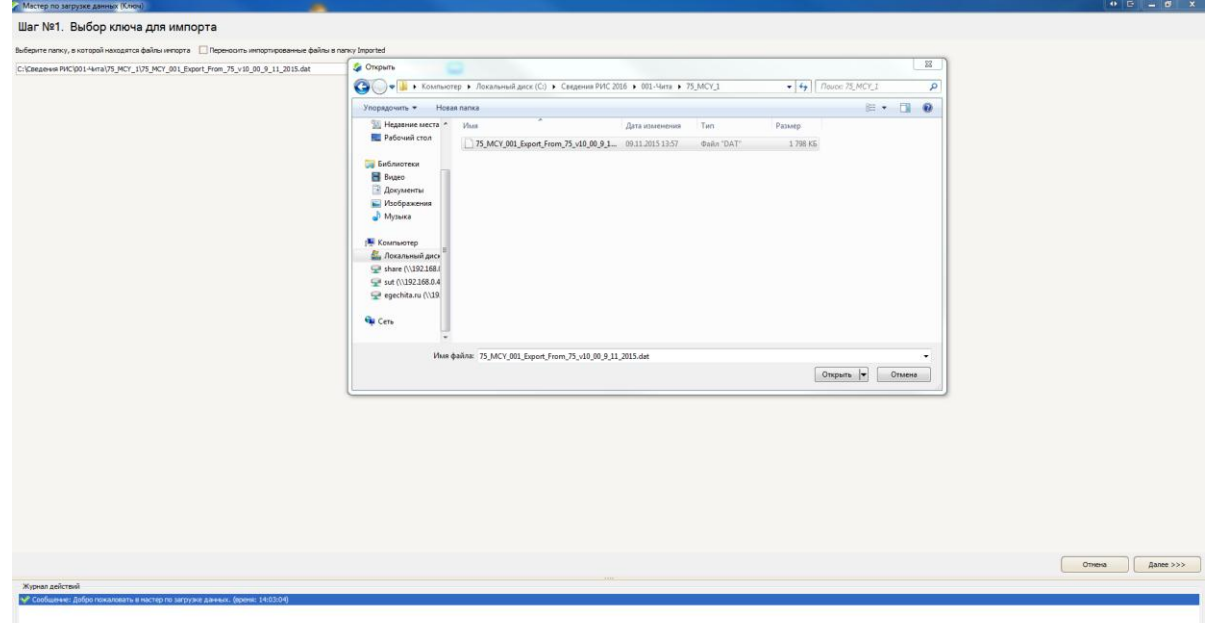

4. После нажатия кнопки «Далее» будет произведен импорт данных МОУО и появится окно «Шаг №3 Выбор типов данных». **Нужно нажать кнопку «Далее»**

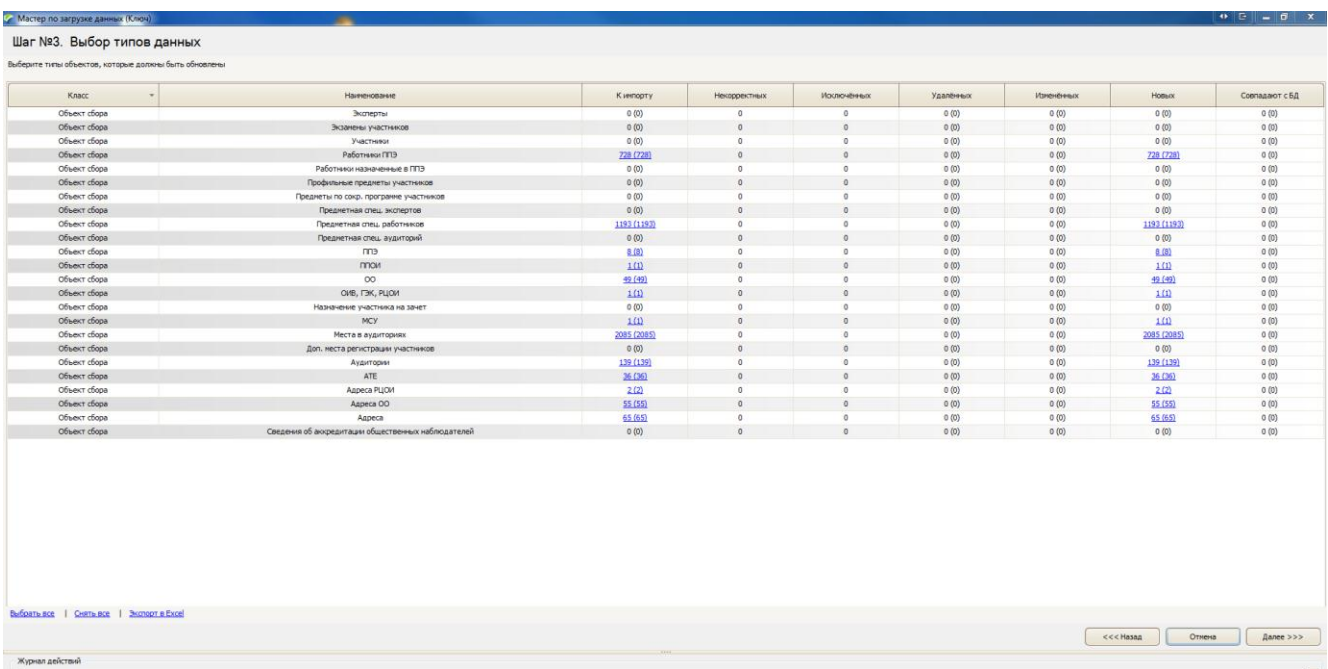

5. После нажатия кнопки «Далее» появится окно мастера «Шаг №4 Сравнение данных импорта с существующими БД» в котором нужно **нажать на кнопку «Загрузить в БД»**

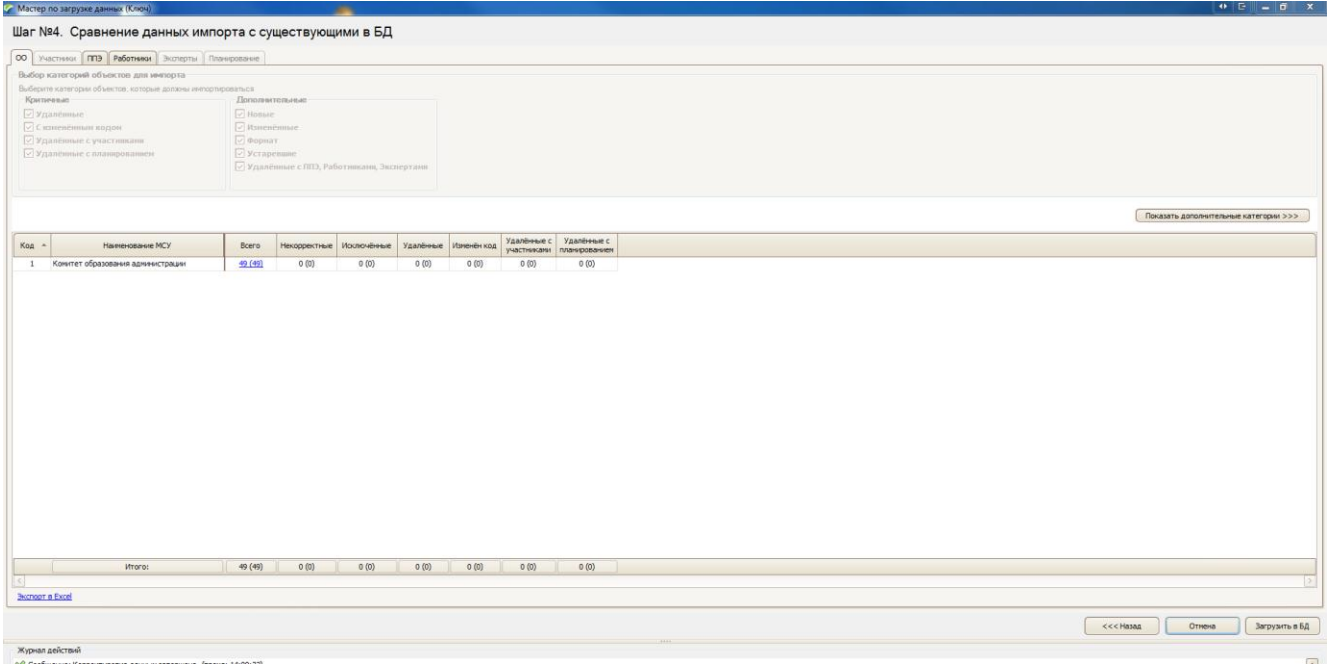

- 6. После нажатия кнопки «Загрузит в БД» будет произведен импорт данных и появится сообщение «Импорт данных произведен» в **котором нужно нажать кнопку «ок»**
- 7. **После нажатия кнопки «ОК»** запустится окно ПО планирования ГИА(ЕГЭ)

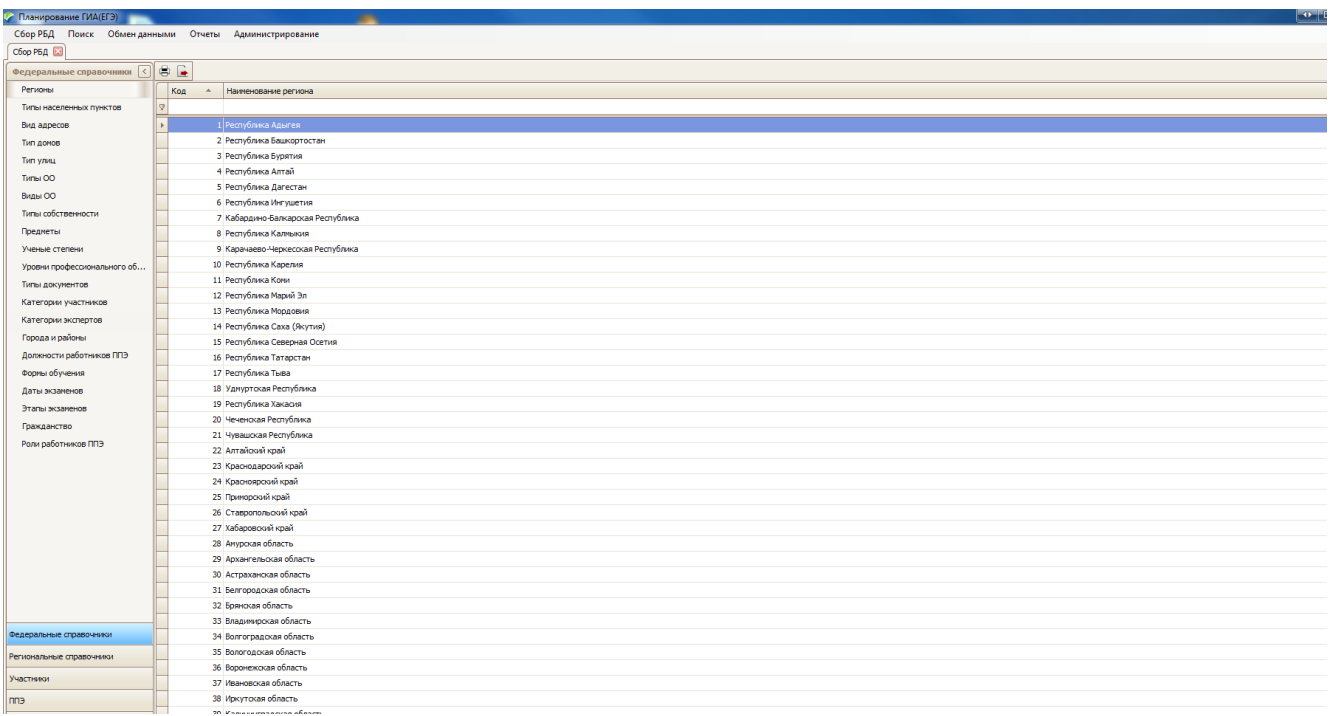

После выполненных действий можно приступить к заполнению сведений в РИС 2016, если заполнение РИС производится на уровне МО, то нужно произвести **Экспорт данных для ОО**

## **Экспорт данных для ОО**

Если сбор сведений об участниках производится на уровне ОО, то координаторам МО необходимо сделать экспорт данных для ОО.

1. Для этого необходимо выбрать пункт меню: «Обмен данными»->«Экспорт данных»-> «Экспорт для ОО»

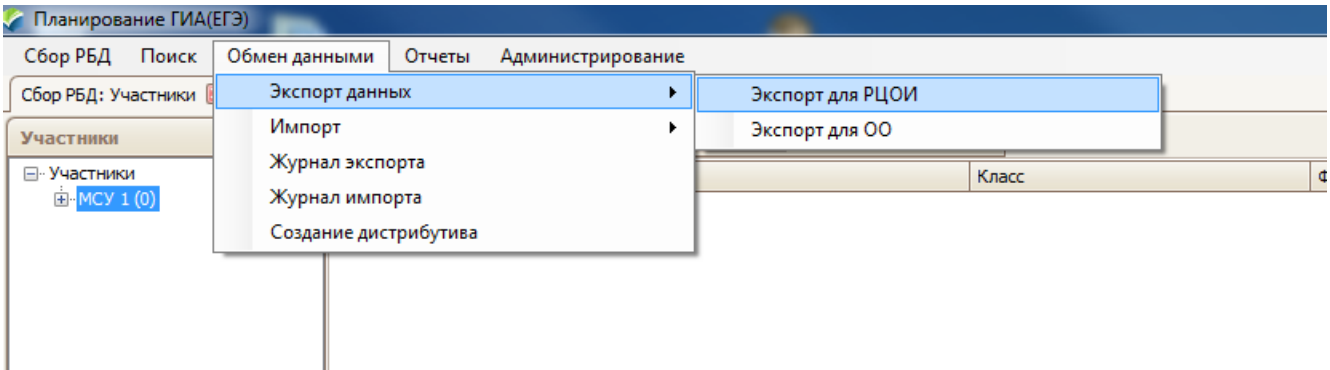

**2.** В появившемся окне **необходимо выбрать папку в которую будет выгружен** файл ключа для ОО и **поставить галочку напротив учреждения** для которого предназначен файл ключа. **Затем нажать на кнопку «экспорт»**

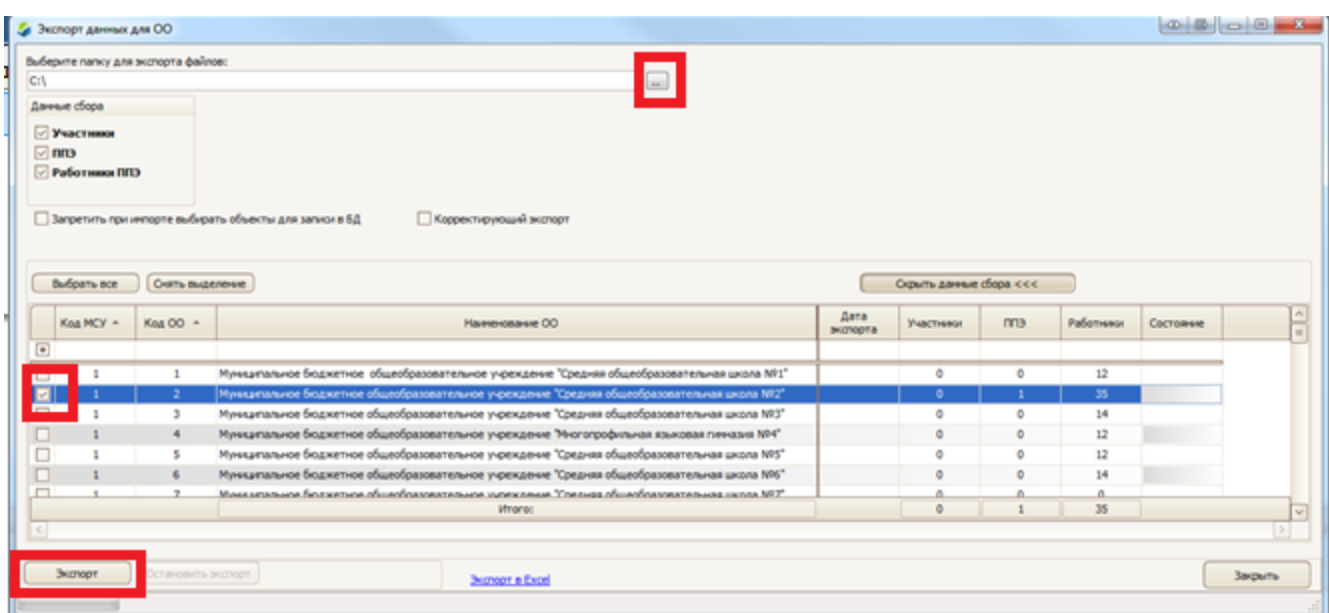

После выполненных действий файл-ключа будет выгружен в указанную папку. В нашем случае c:\75\_MCY\_1\_OO\_2\75\_OO\_000002\_Export\_From\_75MCY\_001\_v10\_00\_9\_11\_2015.dat

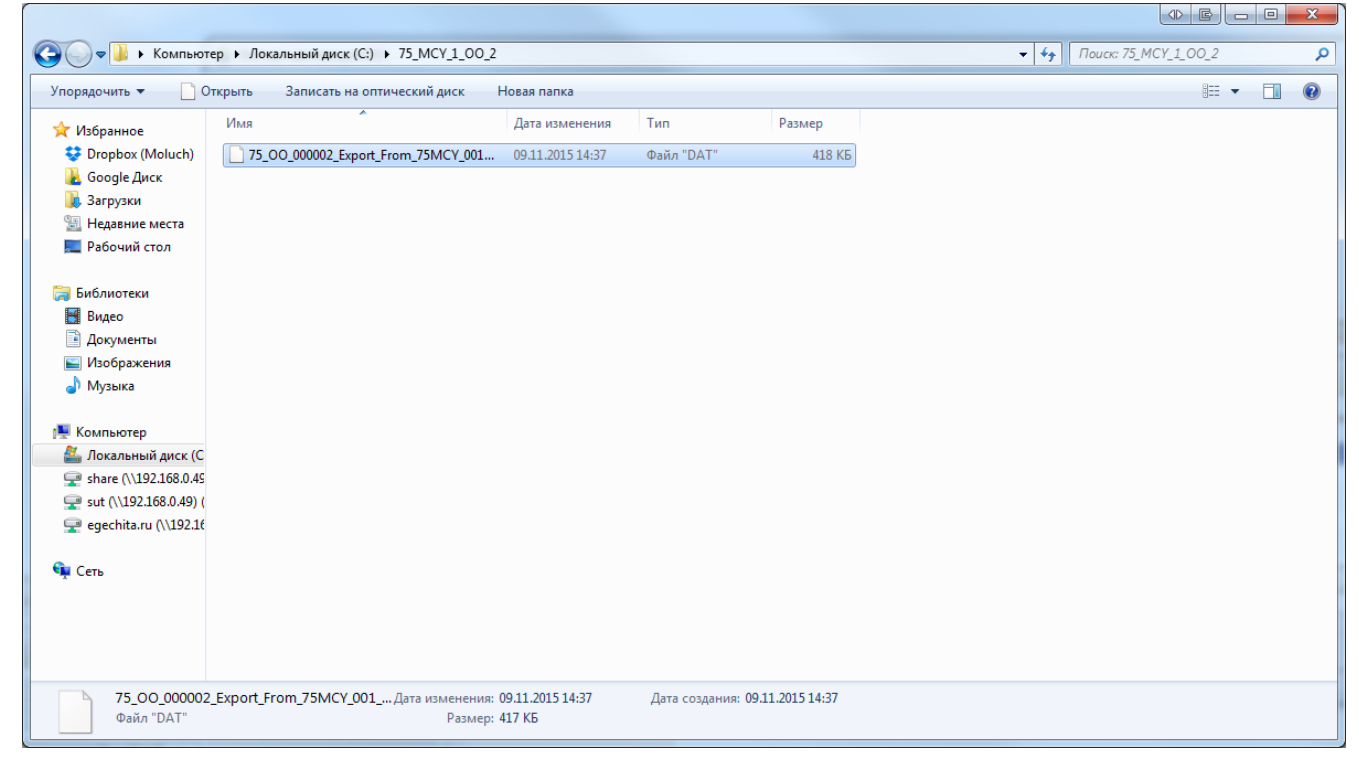

Данный файл нужно выслать по защищенному каналу в ОО. Далее ОО выполняет установку ПО «Планирование ГИА(ЕГЭ)» аналогично как и для МО

После выполненных действий можно приступить к заполнению сведений в ПО «Планирование ГИА(ЕГЭ) 2016».

## **Важно для МО**:

1. Нужно проверить все сведения об МО и координаторах

2. Нужно проверить все сведения об ОО, только после этого производить выгрузку файлаключа для ОО.

При заполнении информации в ПО «Планирование ГИА(ЕГЭ) 2016» можно воспользоваться инструкцией «Руководство для пользователя»